# 大中型招聘会报名流程示意图

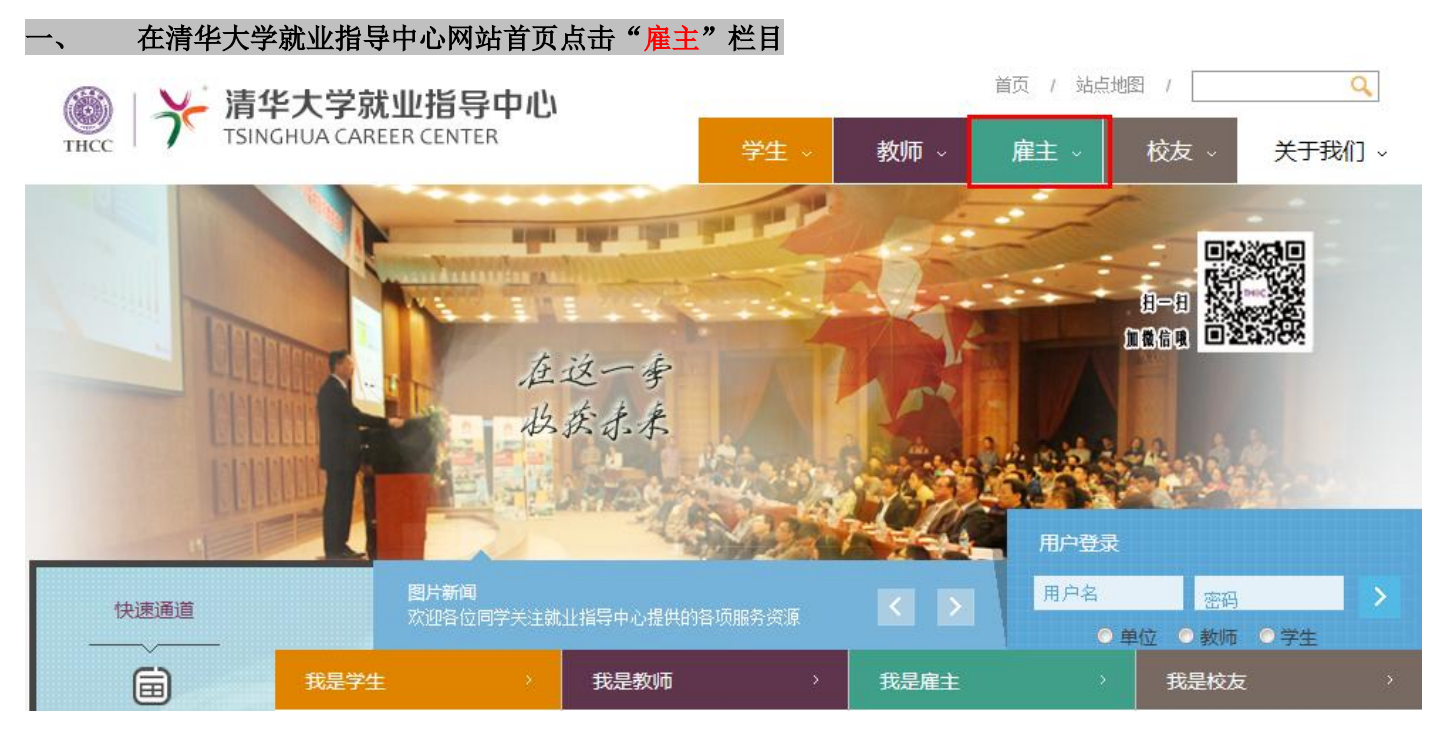

### 二、 在雇主栏目下,点击 "进入报名"

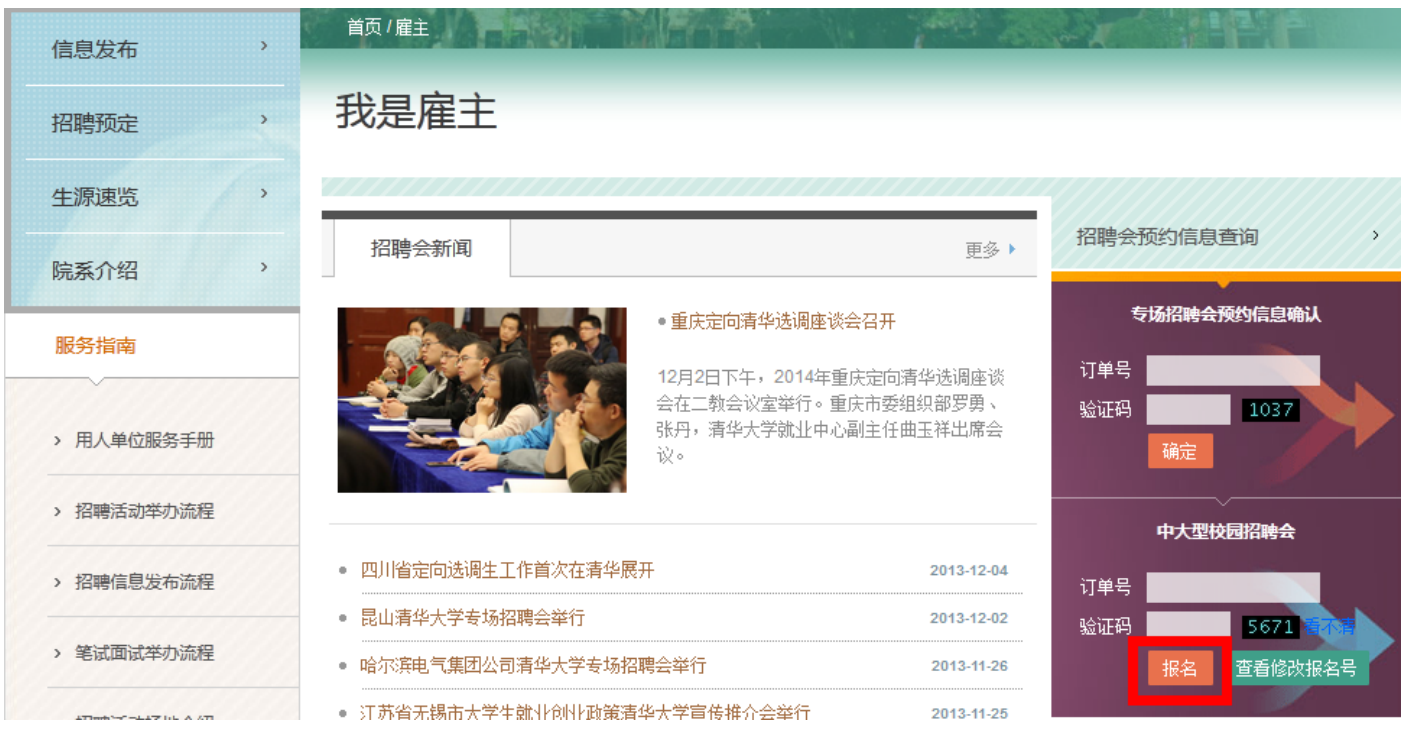

#### 三、 在大中型招聘会列表栏目下,首先查看"参会须知",再"点击报名" 大中型洽谈会参会数据列表

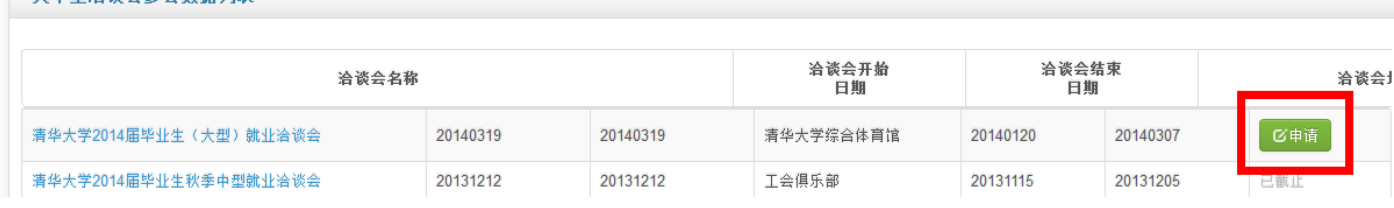

#### 四、 进入大中型招聘会报名界面,认真准确的填写表格

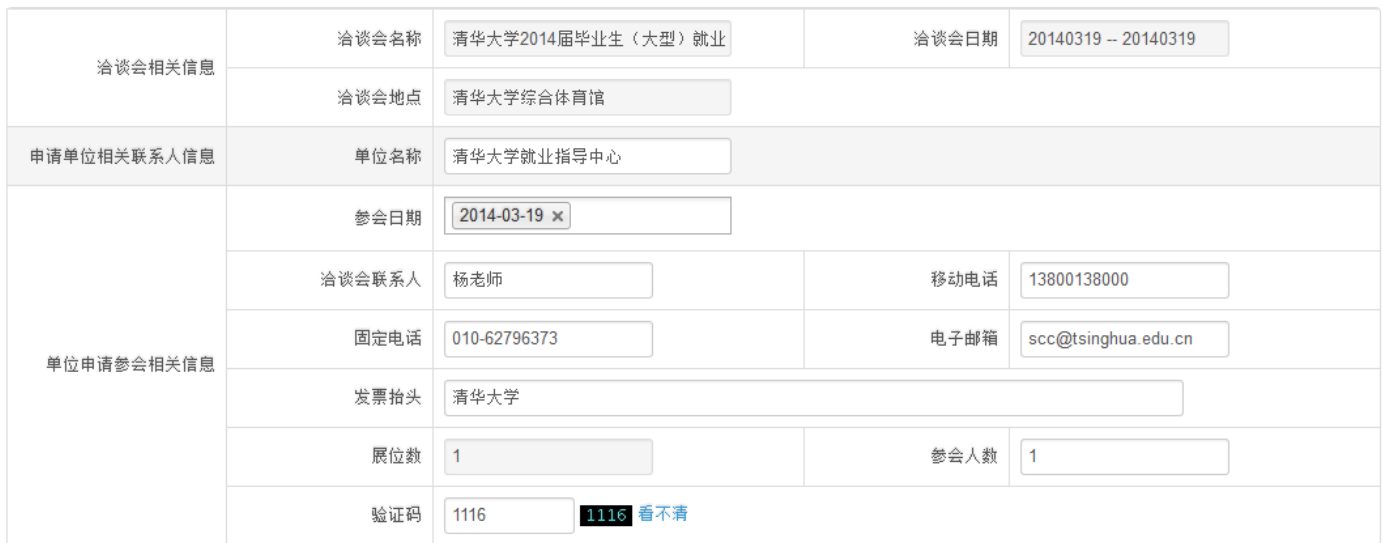

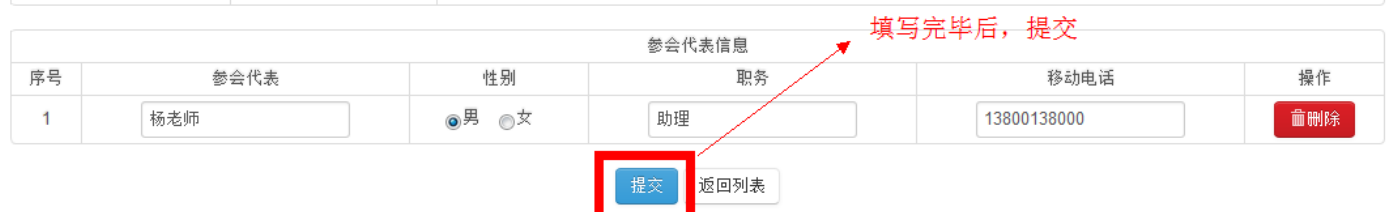

#### 确认无误后,提交报名信息,请牢记您申请的订单号,并"打印回执" 五、

大中型洽谈会参会申请

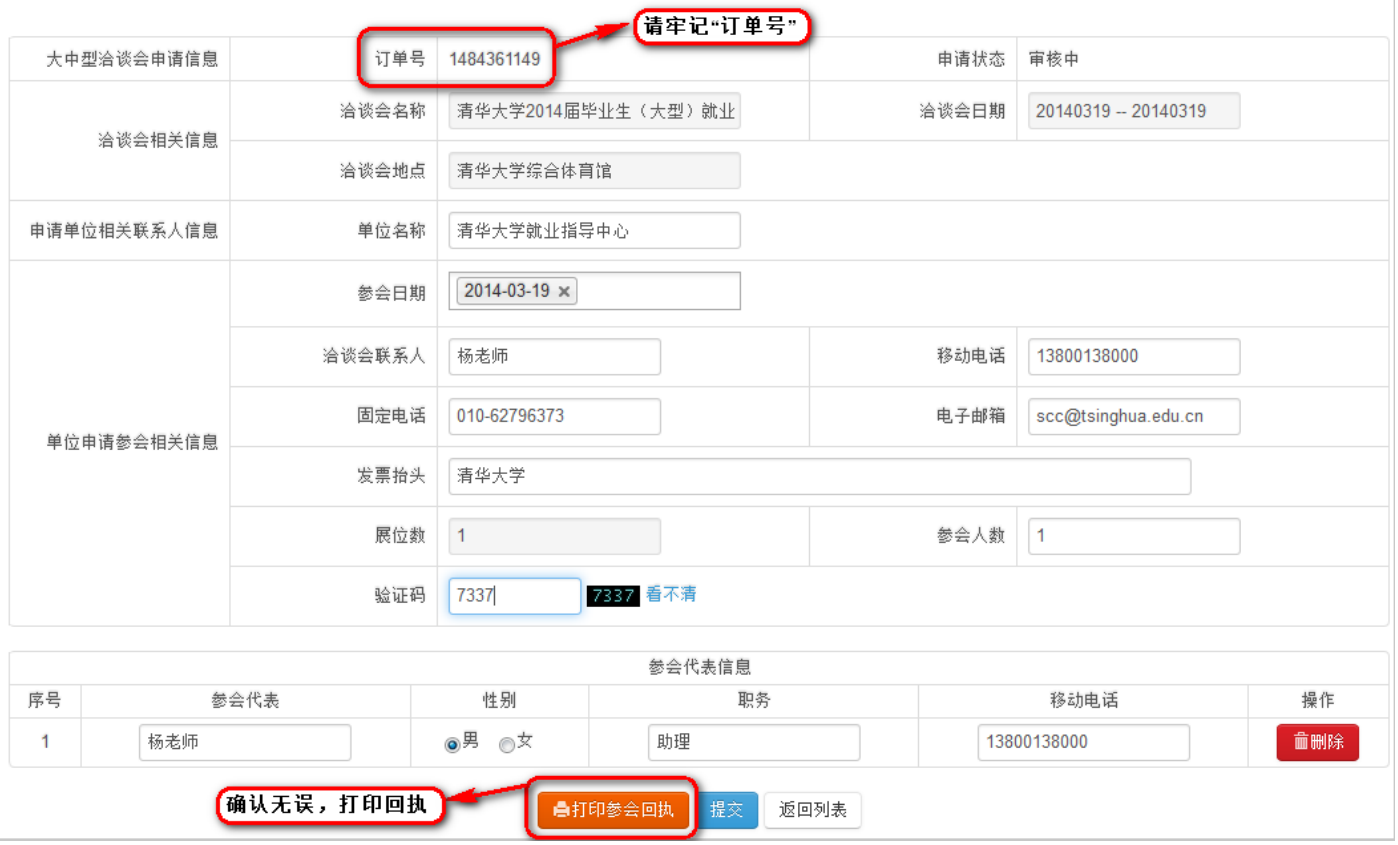

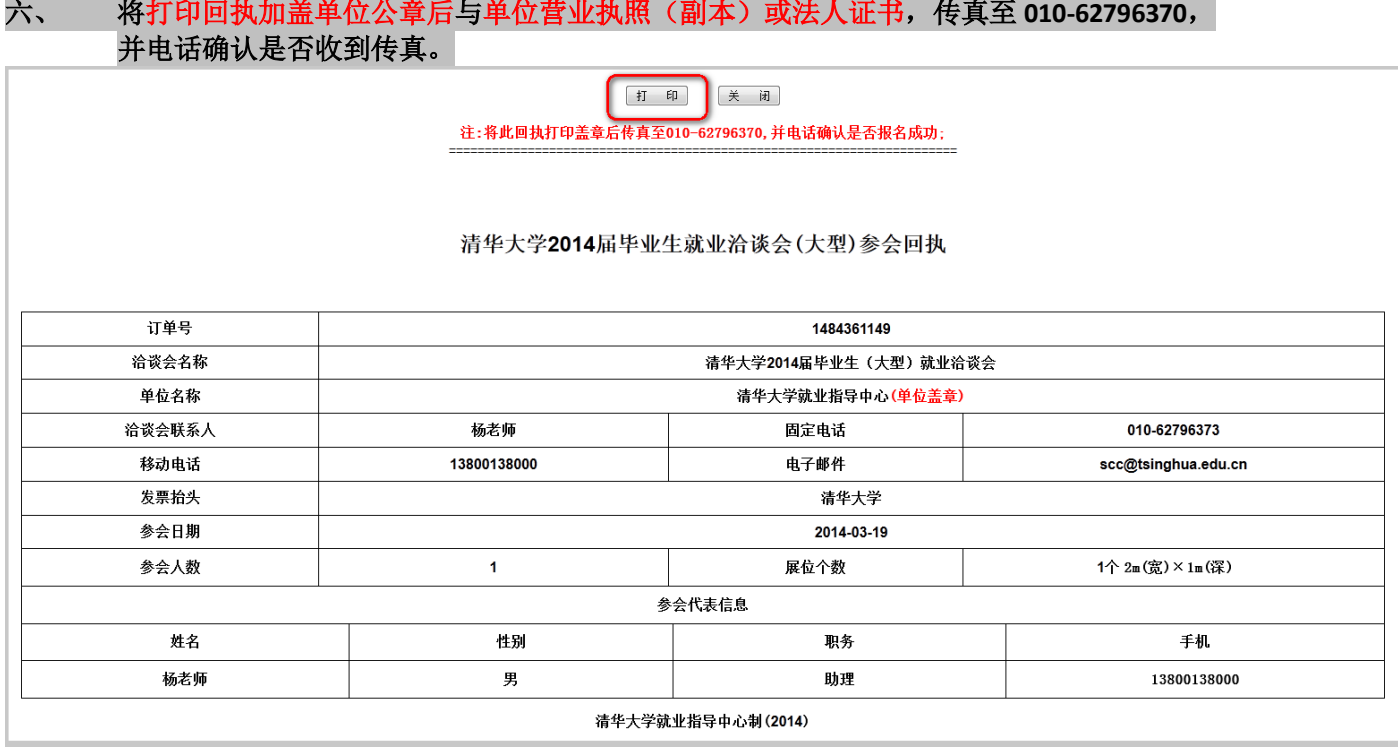

七、 查看是否可以参会,清华大学就业指导中心网站,雇主界面下,输入 订单号 后,点击**"**查看**/**修改报名**"**

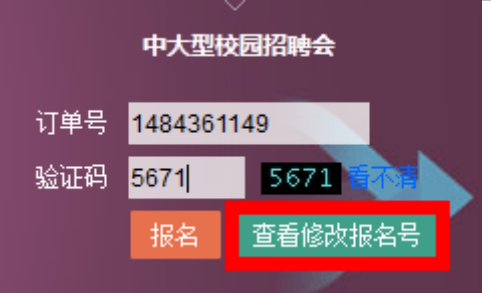

## 八、 申请状态为"审核通过",说明您已经报名成功,并可顺利参会!

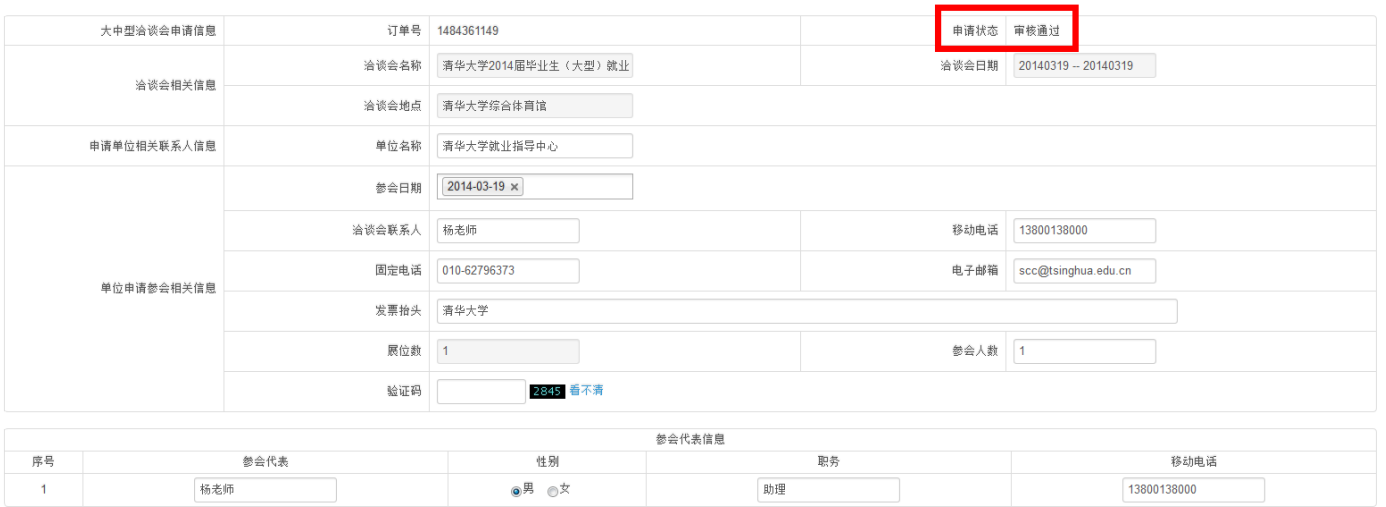

**自打印参会回执** 返回列表